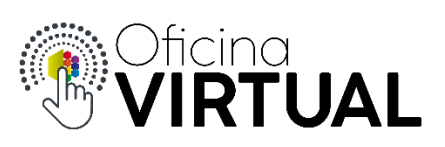

## **Cambiar Credenciales WiFi**

Para cambiar la contraseña y/o nombre de la red de WiFi, el socio debe ser parte de Nivel 3 y tener activo el servicio de internet en alguna de sus cuentas.

1. Selecciona "Administrar Servicios" del menú de opciones.

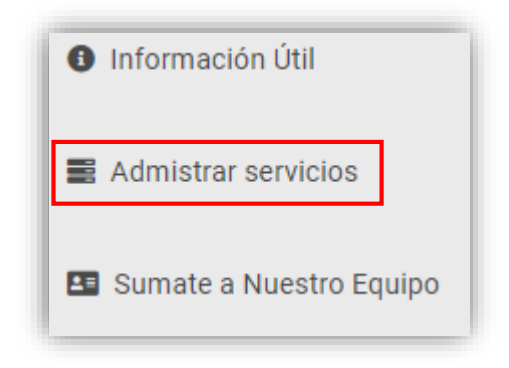

2. Selecciona el servicio de Internet

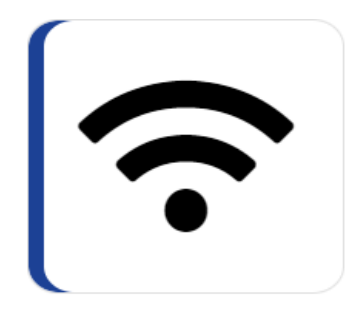

3. Selecciona tu cuenta, en la cual deseas modificar tus datos de WiFi. Aquí verás todas las cuentas que tienen activo el servicio de Internet

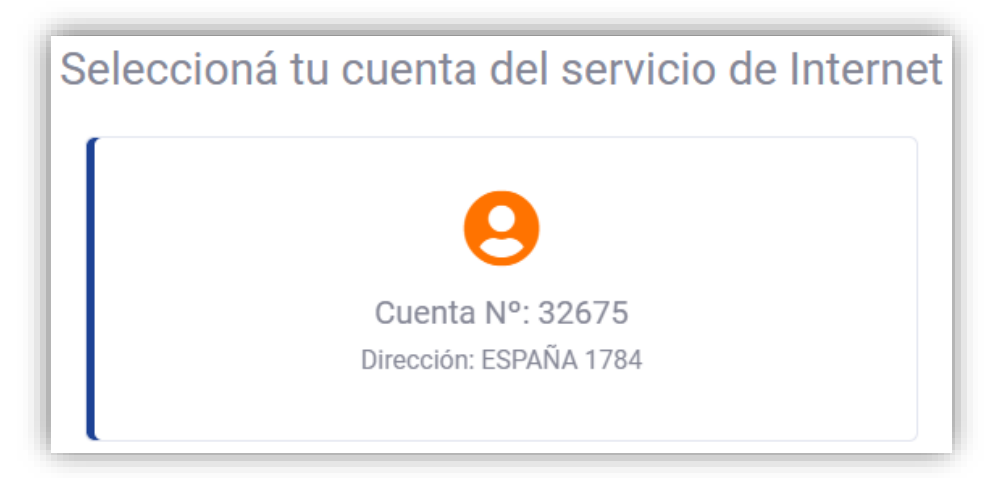

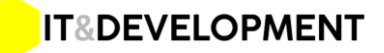

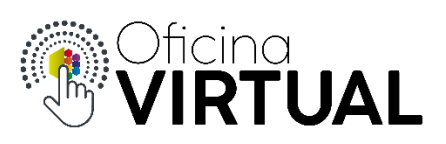

4. Selecciona la imagen flotante en el margen derecho "Mi WiFi"

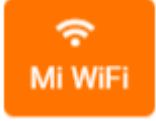

5. En la siguiente pantalla, el sistema de mostrará los datos actuales y solicitará el nuevo SSID (nombre de la red) y la nueva contraseña, completa los datos y presiona "Guardar". Si no quieres modificar el nombre de la red escríbelo tal como está.

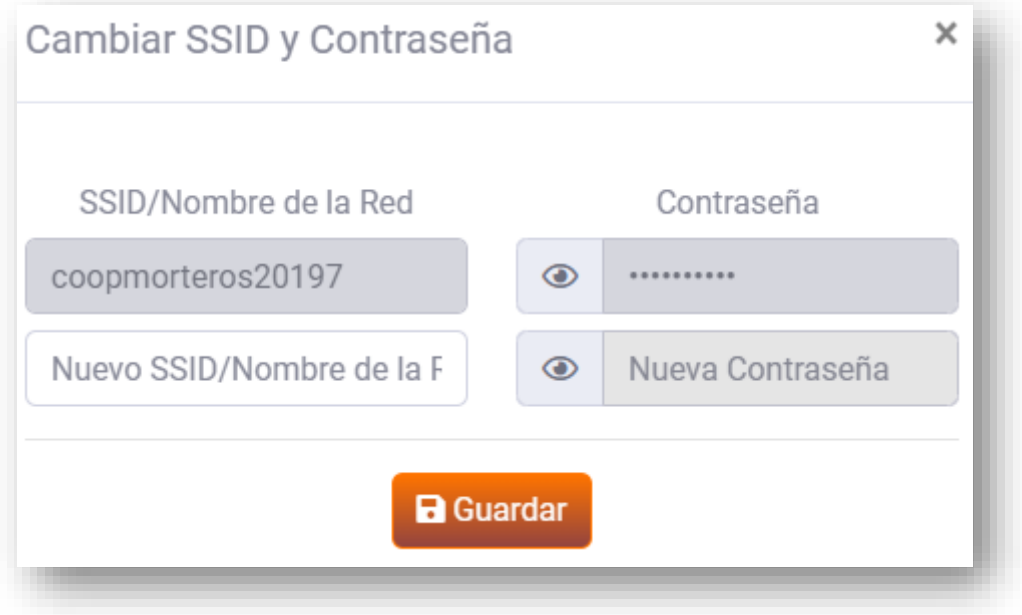

6. Confirma la modificación de los datos

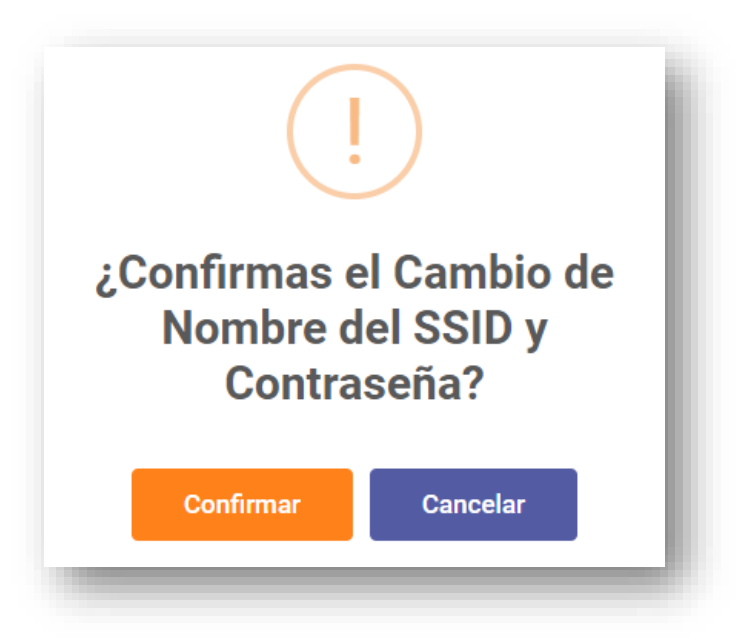

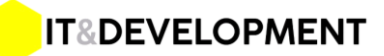

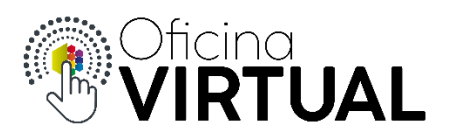

7. El sistema te confirmará la acción y los nuevos datos quedarán guardados

## Consideraciones:

- El impacto del cambio de datos de WiFi puede demorar varios minutos en verse reflejado. Durante ese tiempo no es necesario que hagas nada, solo espera que el sistema termine de actualizarlo.
- Cuando los datos de WiFi se impacten, recibirás un mail de confirmación con tus nuevas credenciales (SSID/Contraseña).

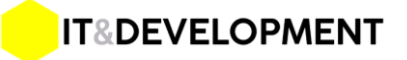